# **FTD HA-Paar auf FirePOWER-Appliances aktualisieren**

## **Inhalt**

Einleitung Voraussetzungen Anforderungen Verwendete Komponenten Konfigurieren Netzwerkdiagramm Aufgabe 1: Überprüfen der Voraussetzungen Aufgabe 2: Software-Images hochladen Aufgabe 3: Upgrade des ersten FXOS-Chassis Aufgabe 4: FTD-Failover-Zustände austauschen Aufgabe 5: Upgrade des zweiten FXOS-Chassis Aufgabe 6: FMC-Software aktualisieren Aufgabe 7: FTD HA-Paar aktualisieren Aufgabe 8: Bereitstellen einer Richtlinie für das FTD HA-Paar Zugehörige Informationen

## **Einleitung**

Dieses Dokument beschreibt den Upgrade-Prozess von Firepower Threat Defense (FTD) im Hochverfügbarkeitsmodus (HA) auf Firepower-Appliances.

## **Voraussetzungen**

## **Anforderungen**

Cisco empfiehlt, sich mit folgenden Themen vertraut zu machen:

- Firepower Management Center (FMC)
- FTD
- FirePOWER-Appliances (FXOS)

## **Verwendete Komponenten**

- $2 \times$  FPR4150
- 1 x FS4000
- $\bullet$  1 x PC

Versionen des Software-Images vor dem Upgrade:

- FMC 6.1.0-330
- FTD Primär 6.1.0-330
- FTD Sekundär 6.1.0-330
- FXOS Primary 2.0.1-37
- FXOS Sekundär 2.0.1-37

Die Informationen in diesem Dokument beziehen sich auf Geräte in einer speziell eingerichteten Testumgebung. Alle Geräte, die in diesem Dokument benutzt wurden, begannen mit einer gelöschten (Nichterfüllungs) Konfiguration. Wenn Ihr Netzwerk in Betrieb ist, stellen Sie sicher, dass Sie die möglichen Auswirkungen aller Befehle kennen.

## **Konfigurieren**

## **Netzwerkdiagramm**

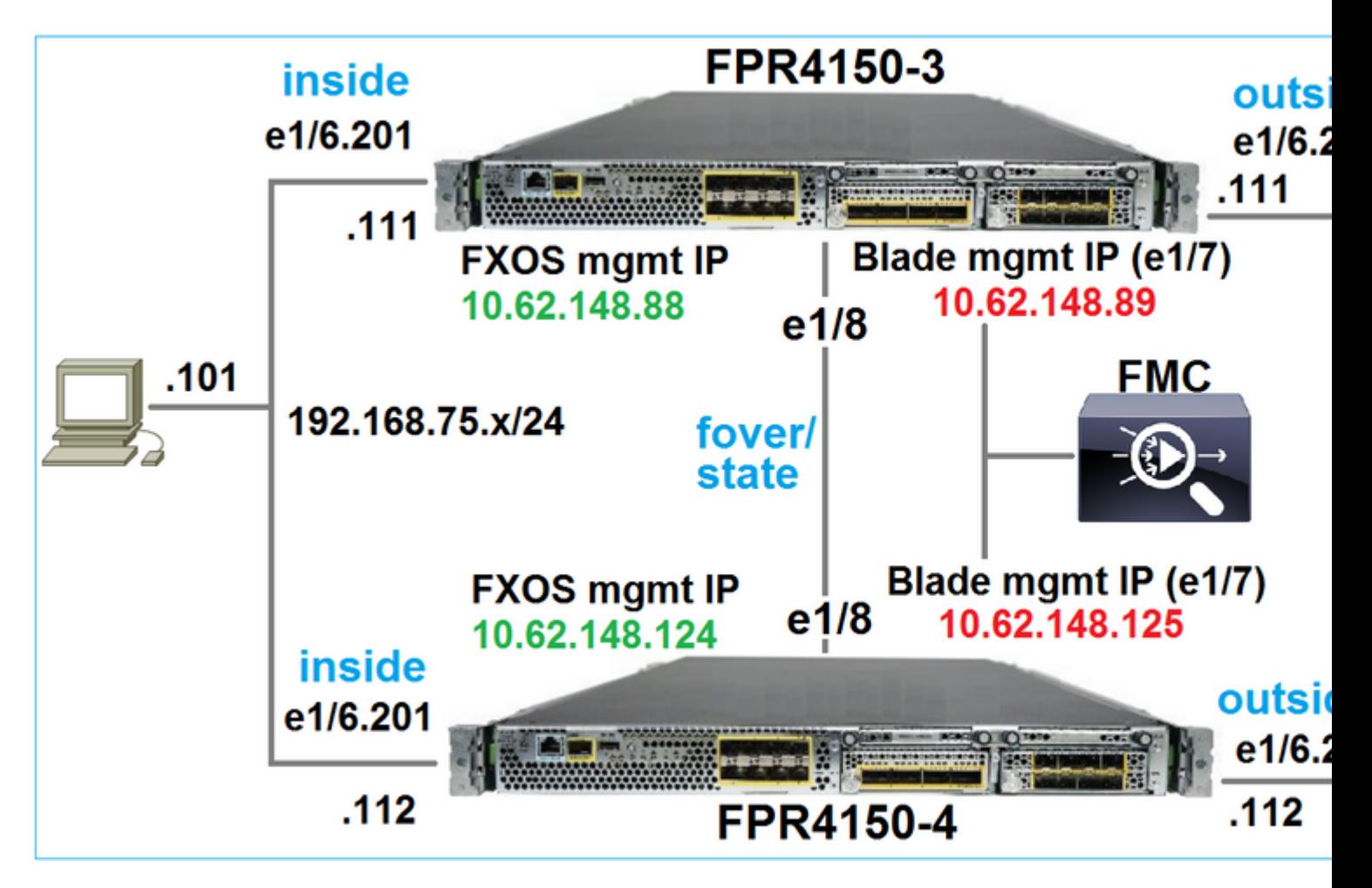

## **Aktionsplan**

- Aufgabe 1: Überprüfen der Voraussetzungen
- Schritt 2: Hochladen der Images auf FMC und SSP
- Schritt 3: Upgrade des ersten FXOS-Chassis (2.0.1-37 -> 2.0.1-86)
- Schritt 4: FTD-Failover austauschen
- Schritt 5: Upgrade des zweiten FXOS-Chassis (2.0.1-37 -> 2.0.1-86)
- Schritt 6: FMC aktualisieren (6.1.0-330 -> 6.1.0.1)
- Aufgabe 7: Upgrade des FTD HA-Paares (6.1.0-330 -> 6.1.0.1)
- Aufgabe 8: Implementierung einer Richtlinie von FMC für das FTD HA-Paar

## **Aufgabe 1: Überprüfen der Voraussetzungen**

Ermitteln Sie im FXOS-Kompatibilitätsleitfaden die Kompatibilität zwischen:

- FTD-Zielversion und FXOS-Softwareversion
- FirePOWER-Hardwareplattform und FXOS-Softwareversion

[Kompatibilität mit Cisco FirePOWER 4100/9300 FXOS](/content/en/us/td/docs/security/firepower/fxos/compatibility/fxos-compatibility.html)

**Hinweis**: Dieser Schritt gilt nicht für FP21xx- und frühere Plattformen.

Überprüfen Sie die FXOS-Versionshinweise der Zielversion, um den FXOS-Upgrade-Pfad zu ermitteln:

[Cisco Firepower 4100/9300 FXOS - Versionshinweise, 2.0\(1\)](/content/en/us/td/docs/security/firepower/fxos/fxos201/release/notes/fxos201_rn.html)

**Hinweis**: Dieser Schritt gilt nicht für FP21xx- und frühere Plattformen.

Informieren Sie sich in den Versionshinweisen zur FTD-Zielversion über den FTD-Upgrade-Pfad:

[Versionshinweise für FirePOWER-Systeme, Version 6.0.1.2](/content/en/us/td/docs/security/firepower/601/6012/relnotes/firepower-system-release-notes-version-6012.html)

## **Aufgabe 2: Software-Images hochladen**

Laden Sie die FXOS-Images auf die beiden FCMs hoch (fxos-k9.2.0.1.86.SPA).

Laden Sie auf dem FMC die folgenden FMC- und FTD-Upgrade-Pakete hoch:

- Für das FMC-Upgrade: Sourcefire\_3D\_Defense\_Center\_S3\_Patch-6.1.0.1-53.sh
- Für das FTD-Upgrade: Cisco\_FTD\_SSP\_Patch-6.1.0.1-53.sh

## **Aufgabe 3: Upgrade des ersten FXOS-Chassis**

**Hinweis**: Wenn Sie ein FXOS-Upgrade von 1.1.4.x auf 2.x durchführen, müssen Sie zunächst die logische FTD-Einheit herunterfahren, das FXOS aktualisieren und anschließend wieder aktivieren.

**Hinweis**: Dieser Schritt gilt nicht für FP21xx- und frühere Plattformen.

Vor dem Upgrade:

 $<\#root$ FPR4100-4-A /system # **show firmware monitor** FPRM: Package-Vers: 2.0(1.37) Upgrade-Status: Ready Fabric Interconnect A: Package-Vers: 2.0(1.37)

```
 Upgrade-Status: Ready
```

```
Chassis 1:
     Server 1:
         Package-Vers: 2.0(1.37)
         Upgrade-Status: Ready
```
Starten Sie das FXOS-Upgrade:

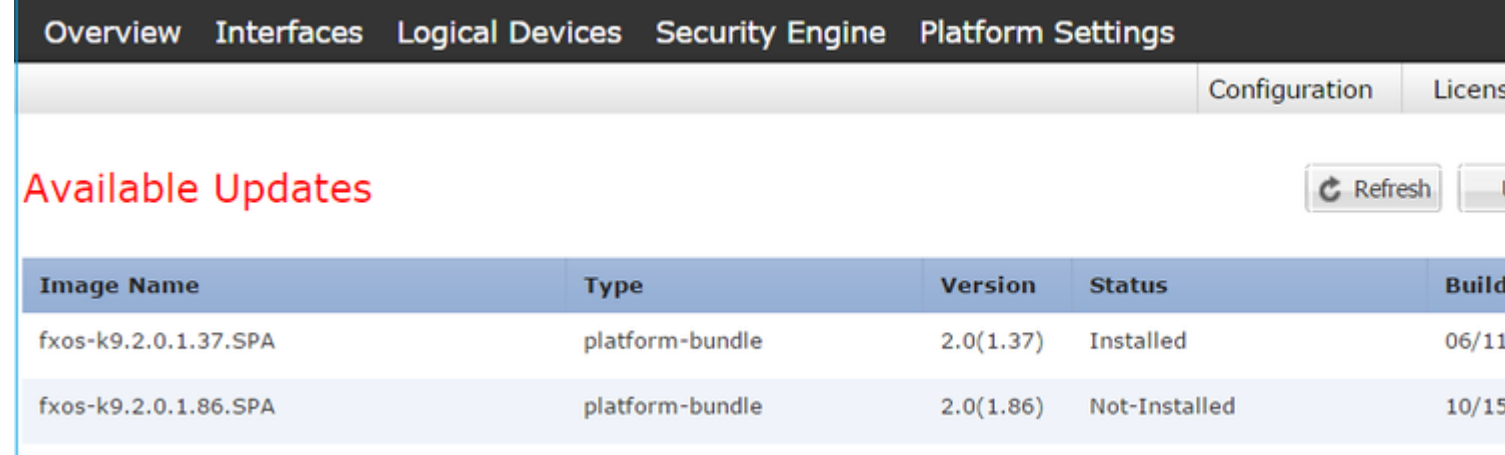

Das FXOS-Upgrade erfordert einen Neustart des Gehäuses:

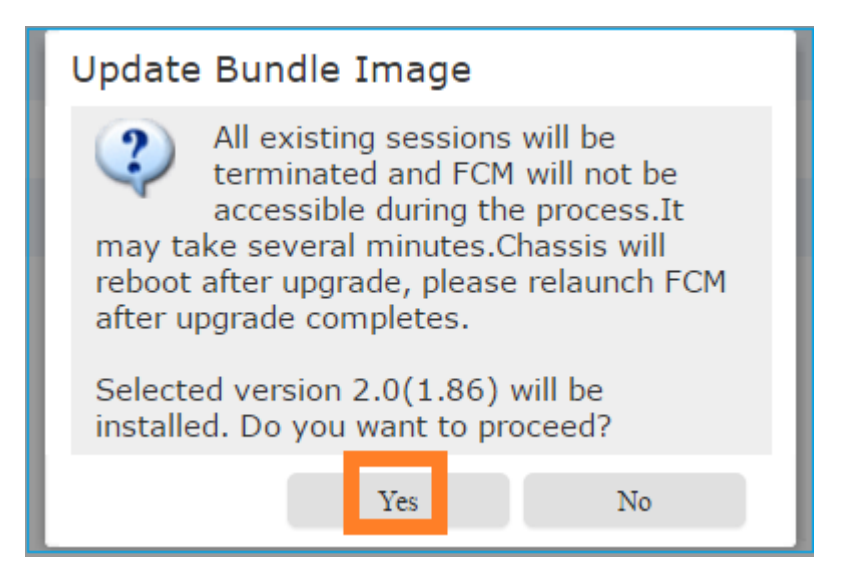

Sie können das FXOS-Upgrade über die FXOS-CLI überwachen. Alle drei Komponenten (FPRM, Fabric Interconnect und Chassis) müssen aktualisiert werden:

<#root> FPR4100-4-A# **scope system** FPR4100-4-A /system # **show firmware monitor** FPRM: Package-Vers: 2.0(1.37) Upgrade-Status:

#### **Upgrading**

```
Fabric Interconnect A:
     Package-Vers: 2.0(1.37)
     Upgrade-Status: Ready
Chassis 1:
     Server 1:
         Package-Vers: 2.0(1.37)
         Upgrade-Status: Ready
```
**Hinweis**: Wenige Minuten nach dem Start des FXOS-Upgrade-Prozesses ist die Verbindung zur FXOS-CLI und zur GUI getrennt. Sie müssen sich nach einigen Minuten wieder anmelden können.

Nach ca. fünf Minuten ist das FPRM-Komponenten-Upgrade abgeschlossen:

```
<#root>
FPR4100-4-A /system #
show firmware monitor
FPRM:
     Package-Vers:
2.0(1.86)
     Upgrade-Status:
Ready
Fabric Interconnect A:
     Package-Vers: 2.0(1.37)
     Upgrade-Status:
Upgrading
Chassis 1:
     Server 1:
         Package-Vers: 2.0(1.37)
         Upgrade-Status:
```
#### **Upgrading**

Nach ca. 10 Minuten und als Teil des FXOS-Upgrade-Prozesses startet das FirePOWER-Gerät neu:

<#root>

```
Please stand by while rebooting the system...
...
```
**Restarting system.**

Nach dem Neustart wird der Upgrade-Prozess fortgesetzt:

<#root>

```
FPR4100-4-A /system #
```
**show firmware monitor**

FPRM:

Package-Vers:

 **2.0(1.86)**

Upgrade-Status:

#### **Ready**

```
Fabric Interconnect A:
     Package-Vers: 2.0(1.37)
     Upgrade-Status:
```
#### **Upgrading**

```
Chassis 1:
     Server 1:
         Package-Vers: 2.0(1.37)
         Upgrade-Status:
```
#### **Upgrading**

Nach insgesamt ca. 30 Minuten ist das FXOS-Upgrade abgeschlossen:

<#root>

FPR4100-4-A /system #

**show firmware monitor**

FPRM:

Package-Vers:

**2.0(1.86)**

Upgrade-Status:

#### **Ready**

```
Fabric Interconnect A:
    Package-Vers:
```
**2.0(1.86)**

Upgrade-Status:

#### **Ready**

Chassis 1:

```
 Server 1:
         Package-Vers:
2.0(1.86)
,2.0(1.37)
         Upgrade-Status:
Ready
```
### **Aufgabe 4: FTD-Failover-Zustände austauschen**

**Hinweis**: Dieser Schritt gilt nicht für FP21xx- und frühere Plattformen.

Bevor Sie die Failover-Zustände ändern, stellen Sie sicher, dass das FTD-Modul im Gehäuse voll aktiv ist:

```
<#root>
FPR4100-4-A#
connect module 1 console
Firepower-module1>
connect ftd
Connecting to ftd console... enter exit to return to bootCLI
>
show high-availability config
Failover On
Failover unit Secondary
Failover LAN Interface: FOVER Ethernet1/8 (up)
Reconnect timeout 0:00:00
Unit Poll frequency 1 seconds, holdtime 15 seconds
Interface Poll frequency 5 seconds, holdtime 25 seconds
Interface Policy 1
Monitored Interfaces 3 of 1041 maximum
MAC Address Move Notification Interval not set
failover replication http
Version: Ours 9.6(2), Mate 9.6(2)
Serial Number: Ours FLM2006EQFW, Mate FLM2006EN9U
Last Failover at: 15:08:47 UTC Dec 17 2016
  This host: Secondary - Standby Ready
                 Active time: 0 (sec)
                 slot 0: UCSB-B200-M3-U hw/sw rev (0.0/9.6(2)) status (Up Sys)
                   Interface inside (192.168.75.112):
Normal
  (Monitored)
                   Interface outside (192.168.76.112):
```

```
 (Monitored)
                 Interface diagnostic (0.0.0.0): Normal (Waiting)
               slot 1: snort rev (1.0)
status
  (
up
)
               slot 2: diskstatus rev (1.0)
status
  (
up
)
      Other host: Primary - Active
               Active time: 5163 (sec)
                 Interface inside (192.168.75.111):
Normal
  (Monitored)
                 Interface outside (192.168.76.111):
Normal
  (Monitored)
                 Interface diagnostic (0.0.0.0): Normal (Waiting)
               slot 1: snort rev (1.0)
status
  (
up
)
               slot 2: diskstatus rev (1.0)
status
  (
up
)
Stateful Failover Logical Update Statistics
        Link : FOVER Ethernet1/8 (up)
       Stateful Obj xmit xerr rcv rerr
       General 65 0 68 4
       sys cmd 65 0 65 0
      ...
```
Vertauschen Sie die FTD-Failover-Zustände. Über die aktive FTD-CLI:

```
<#root>
>
no failover active
       Switching to Standby
```
>

## **Aufgabe 5: Upgrade des zweiten FXOS-Chassis**

Führen Sie wie bei Aufgabe 2 ein Upgrade der FXOS-Appliance durch, auf der die neue Standby-FTD installiert ist. Dieser Vorgang kann etwa 30 Minuten oder länger dauern.

**Hinweis**: Dieser Schritt gilt nicht für FP21xx- und frühere Plattformen.

### **Aufgabe 6: FMC-Software aktualisieren**

Aktualisieren Sie das FMC in diesem Szenario von 6.1.0-330 auf 6.1.0.1.

### **Aufgabe 7: FTD HA-Paar aktualisieren**

Vor dem Upgrade:

```
<#root>
>
show high-availability config
Failover On
Failover unit Primary
Failover LAN Interface: FOVER Ethernet1/8 (up)
Reconnect timeout 0:00:00
Unit Poll frequency 1 seconds, holdtime 15 seconds
Interface Poll frequency 5 seconds, holdtime 25 seconds
Interface Policy 1
Monitored Interfaces 3 of 1041 maximum
MAC Address Move Notification Interval not set
failover replication http
Version: Ours 9.6(2), Mate 9.6(2)
Serial Number: Ours FLM2006EN9U, Mate FLM2006EQFW
Last Failover at: 15:51:08 UTC Dec 17 2016
         This host: Primary - Standby Ready
                 Active time: 0 (sec)
                 slot 0: UCSB-B200-M3-U hw/sw rev (0.0/9.6(2)) status (Up Sys)
                   Interface inside (192.168.75.112): Normal (Monitored)
                   Interface outside (192.168.76.112): Normal (Monitored)
                   Interface diagnostic (0.0.0.0): Normal (Waiting)
```
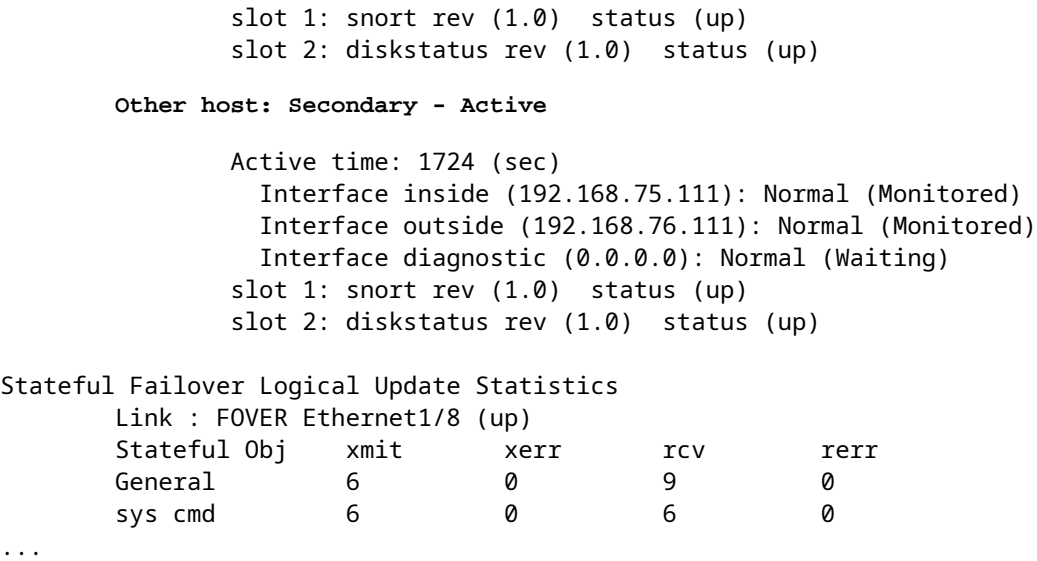

Starten Sie im Menü FMC **System > Updates** (FMC-**System > Updates**) das FTD HA-Upgrade:

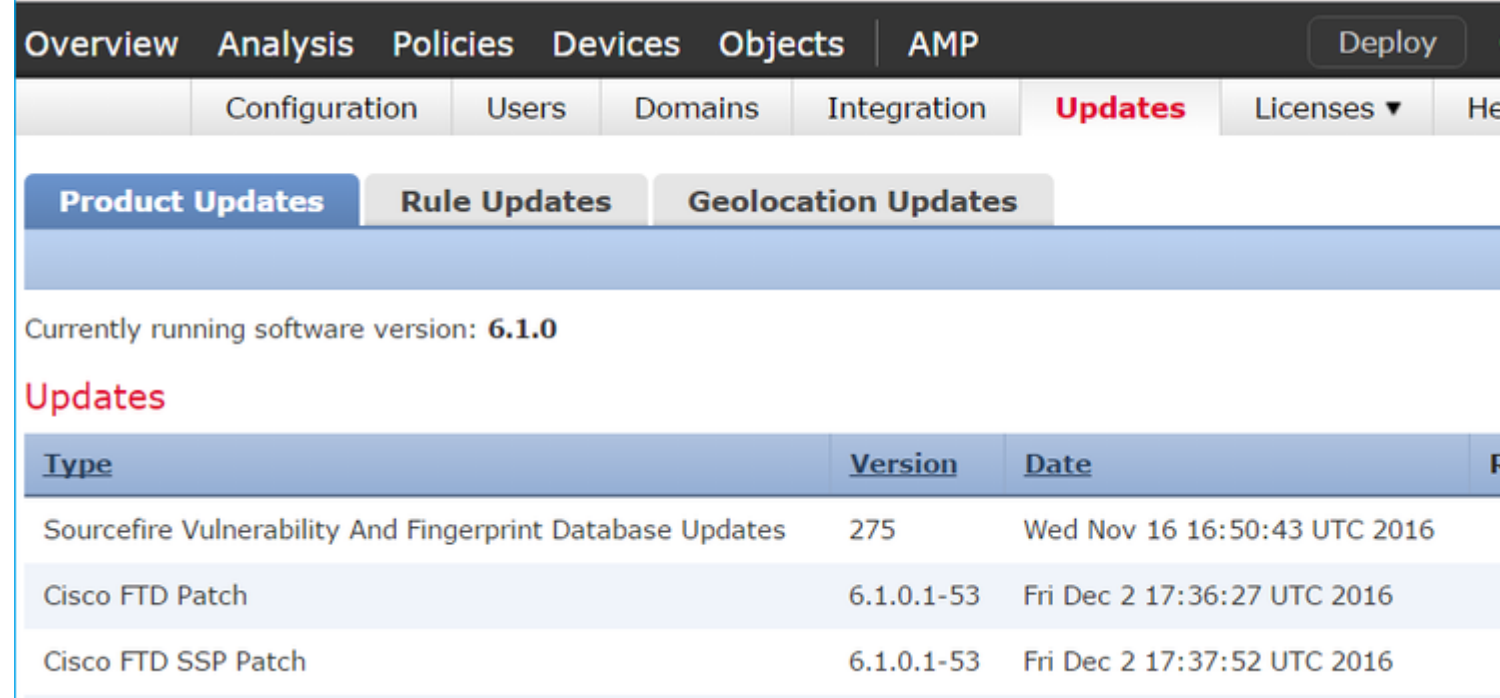

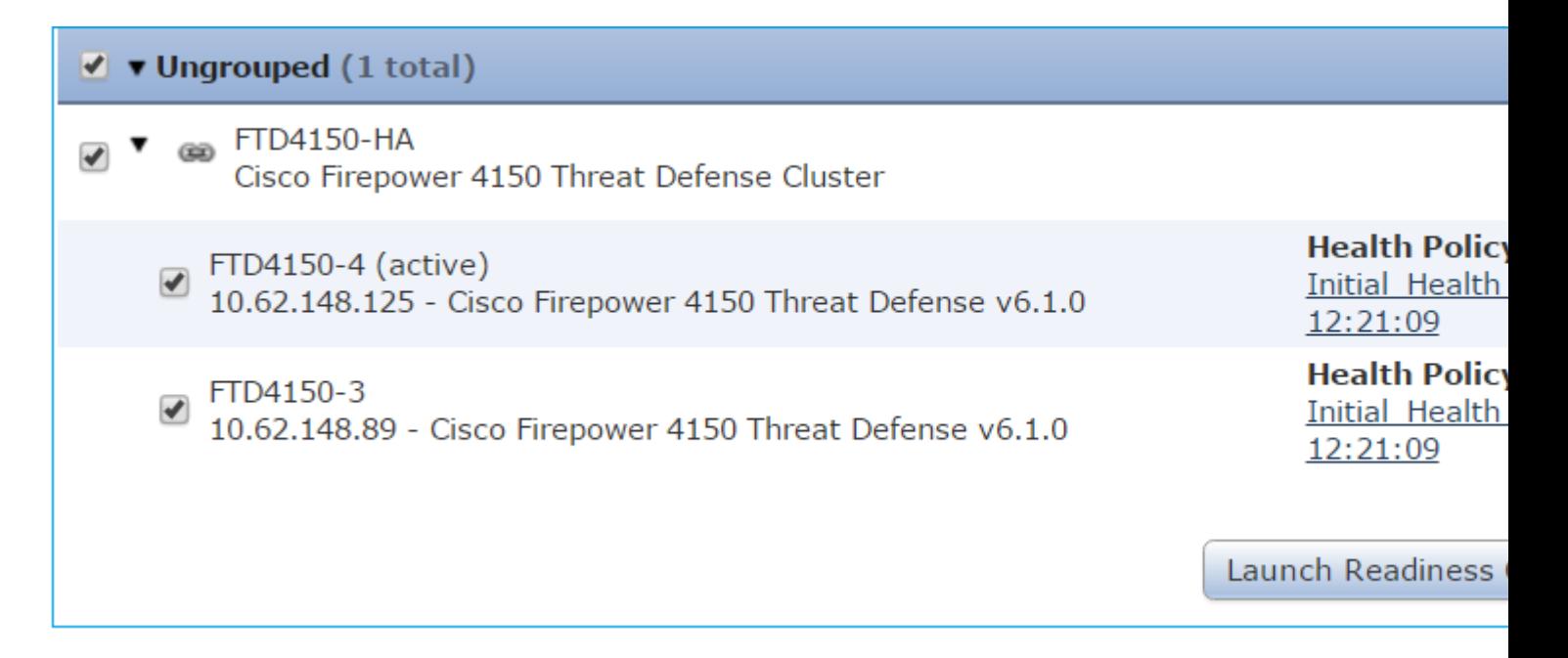

Zuerst wird das primäre/Standby-FTD aktualisiert:

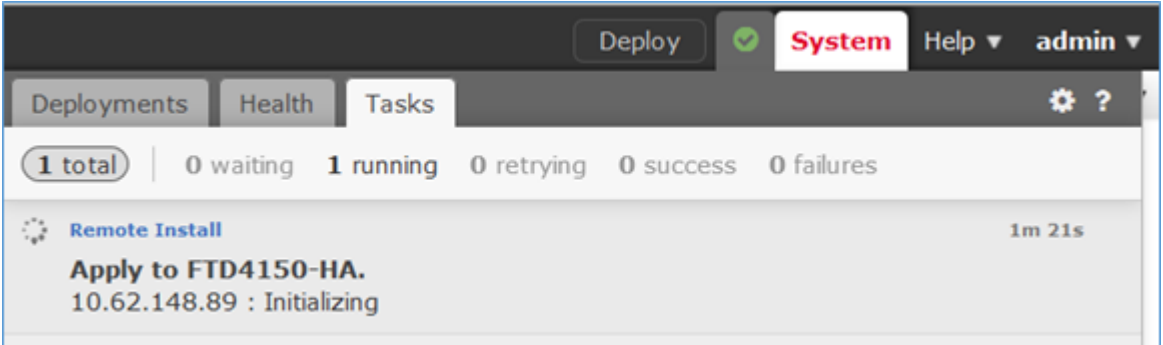

Das Standby-FTD-Modul wird mit dem neuen Image neu gestartet:

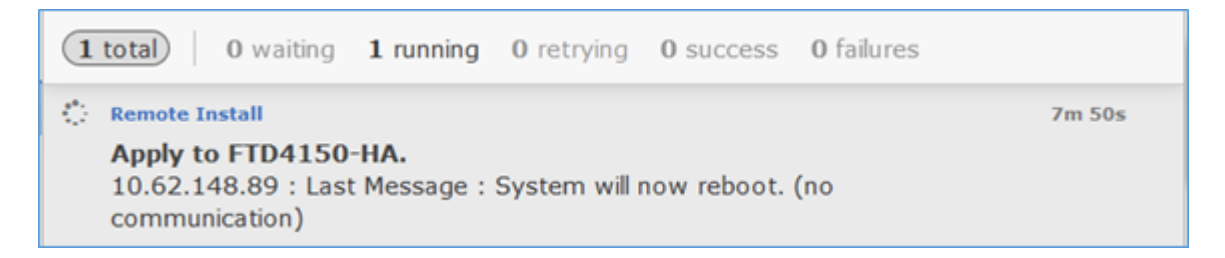

Sie können den FTD-Status vom FXOS BootCLI-Modus überprüfen:

<#root> FPR4100-3-A# **connect module 1 console** Firepower-module1> **show services status** Services currently running: Feature | Instance ID | State | Up Since ---------------------------------------------------------- ftd | 001\_JAD201200R4WLYCWO6 |

**RUNNING**

| :00:00:33

Die sekundäre/aktive FTD-CLI zeigt eine Warnmeldung an, wenn die Softwareversionen zwischen den FTD-Modulen nicht übereinstimmen:

<#root>

```
firepower#
************WARNING****WARNING****WARNING********************************
Mate version 9.6(2) is not identical with ours 9.6(2)4
************WARNING****WARNING****WARNING********************************
Beginning configuration replication: Sending to mate.
End Configuration Replication to mate
```
Das FMC zeigt an, dass das FTD-Gerät erfolgreich aktualisiert wurde:

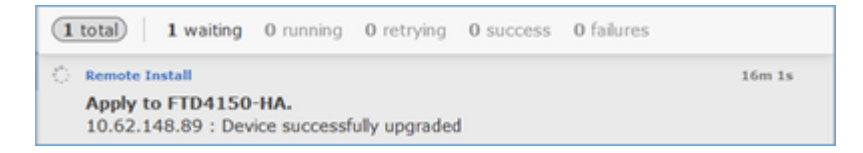

Die Aktualisierung des zweiten FTD-Moduls beginnt:

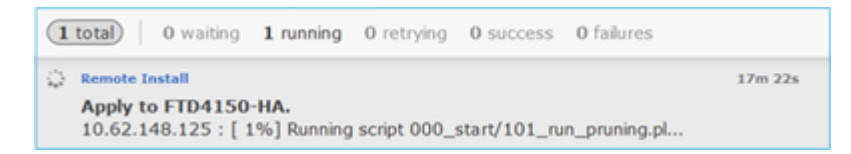

Am Ende des Vorgangs wird die FTD mit dem neuen Image gestartet:

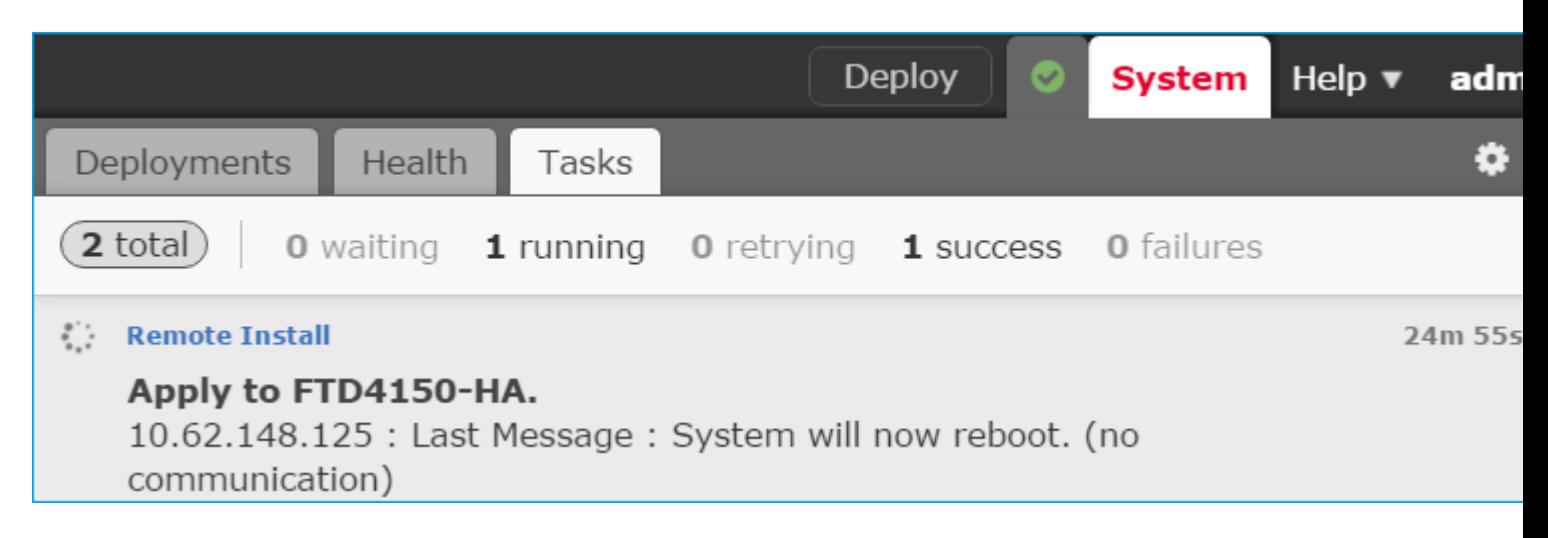

Im Hintergrund verwendet das FMC den internen Benutzer **enable\_1,** tauscht die FTD-Failover-Zustände aus und entfernt vorübergehend die Failover-Konfiguration aus dem FTD:

#### firepower#

#### **show logging**

Dec 17 2016 16:40:14: %ASA-5-111008: User 'enable\_1' executed the '

#### **no failover active**

' command. Dec 17 2016 16:40:14: %ASA-5-111010: User 'enable\_1', running 'N/A' from IP 0.0.0.0, executed 'no failov Dec 17 2016 16:41:19: %ASA-5-111008: User 'enable\_1' executed the '

#### **clear configure failover**

' command. Dec 17 2016 16:41:19: %ASA-5-111010: User 'enable\_1', running 'N/A' from IP 0.0.0.0, executed 'clear con Dec 17 2016 16:41:19: %ASA-5-111008: User 'enable\_1' executed the 'copy /noconfirm running-config disk0 Dec 17 2016 16:41:19: %ASA-5-111010: User 'enable\_1', running 'N/A' from IP 0.0.0.0, executed 'copy /noo disk0:/modified-config.cfg'

firepower#

**Switching to Standby**

firepower#

In diesem Fall dauerte das gesamte FTD-Upgrade (beide Einheiten) etwa 30 Minuten.

#### **Verifizierung**

Dieses Beispiel zeigt die FTD-CLI-Verifizierung des primären FTD-Geräts:

 $<\#root$ > **show high-availability config** Failover On Failover unit Primary Failover LAN Interface: FOVER Ethernet1/8 (up) Reconnect timeout 0:00:00 Unit Poll frequency 1 seconds, holdtime 15 seconds Interface Poll frequency 5 seconds, holdtime 25 seconds Interface Policy 1 Monitored Interfaces 3 of 1041 maximum MAC Address Move Notification Interval not set failover replication http **Version: Ours 9.6(2)4, Mate 9.6(2)4** Serial Number: Ours FLM2006EN9U, Mate FLM2006EQFW Last Failover at: 16:40:14 UTC Dec 17 2016  **This host: Primary - Active** Active time: 1159 (sec) slot 0: UCSB-B200-M3-U hw/sw rev (0.0/9.6(2)4) status (Up Sys) Interface inside (192.168.75.111): Normal (Monitored) Interface outside (192.168.76.111): Normal (Monitored)

```
 Interface diagnostic (0.0.0.0): Normal (Waiting)
               slot 1: snort rev (1.0) status (up)
               slot 2: diskstatus rev (1.0) status (up)
        Other host: Secondary - Standby Ready
               Active time: 0 (sec)
               slot 0: UCSB-B200-M3-U hw/sw rev (0.0/9.6(2)4) status (Up Sys)
                 Interface inside (192.168.75.112): Normal (Monitored)
                 Interface outside (192.168.76.112): Normal (Monitored)
                 Interface diagnostic (0.0.0.0): Normal (Waiting)
               slot 1: snort rev (1.0) status (up)
               slot 2: diskstatus rev (1.0) status (up)
Stateful Failover Logical Update Statistics
        Link : FOVER Ethernet1/8 (up)
 Stateful Obj xmit xerr rcv rerr
 General 68 0 67 0
...
>
```
Dieses Beispiel zeigt die FTD-CLI-Überprüfung vom sekundären/Standby-FTD-Gerät:

<#root>

>

**show high-availability config**

Failover On

**Failover unit Secondary**

Failover LAN Interface: FOVER Ethernet1/8 (up) Reconnect timeout 0:00:00 Unit Poll frequency 1 seconds, holdtime 15 seconds Interface Poll frequency 5 seconds, holdtime 25 seconds Interface Policy 1 Monitored Interfaces 3 of 1041 maximum MAC Address Move Notification Interval not set failover replication http Version: Ours 9.6(2)4, Mate 9.6(2)4 Serial Number: Ours FLM2006EQFW, Mate FLM2006EN9U Last Failover at: 16:52:43 UTC Dec 17 2016

 **This host: Secondary - Standby Ready**

 Active time: 0 (sec) slot 0: UCSB-B200-M3-U hw/sw rev (0.0/9.6(2)4) status (Up Sys) Interface inside (192.168.75.112): Normal (Monitored) Interface outside (192.168.76.112): Normal (Monitored) Interface diagnostic (0.0.0.0): Normal (Waiting) slot 1: snort rev (1.0) status (up) slot 2: diskstatus rev (1.0) status (up)

 **Other host: Primary - Active**

 Active time: 1169 (sec) Interface inside (192.168.75.111): Normal (Monitored) Interface outside (192.168.76.111): Normal (Monitored) Interface diagnostic (0.0.0.0): Normal (Waiting) slot 1: snort rev (1.0) status (up)

```
 slot 2: diskstatus rev (1.0) status (up)
Stateful Failover Logical Update Statistics
       Link : FOVER Ethernet1/8 (up)
      Stateful Obj xmit xerr rcv rerr
      General 38 0 41 0
...
>
```
## **Aufgabe 8: Bereitstellen einer Richtlinie für das FTD HA-Paar**

Nach Abschluss des Upgrades müssen Sie eine Richtlinie für das HA-Paar bereitstellen. Dies wird in der Benutzeroberfläche des FMC angezeigt:

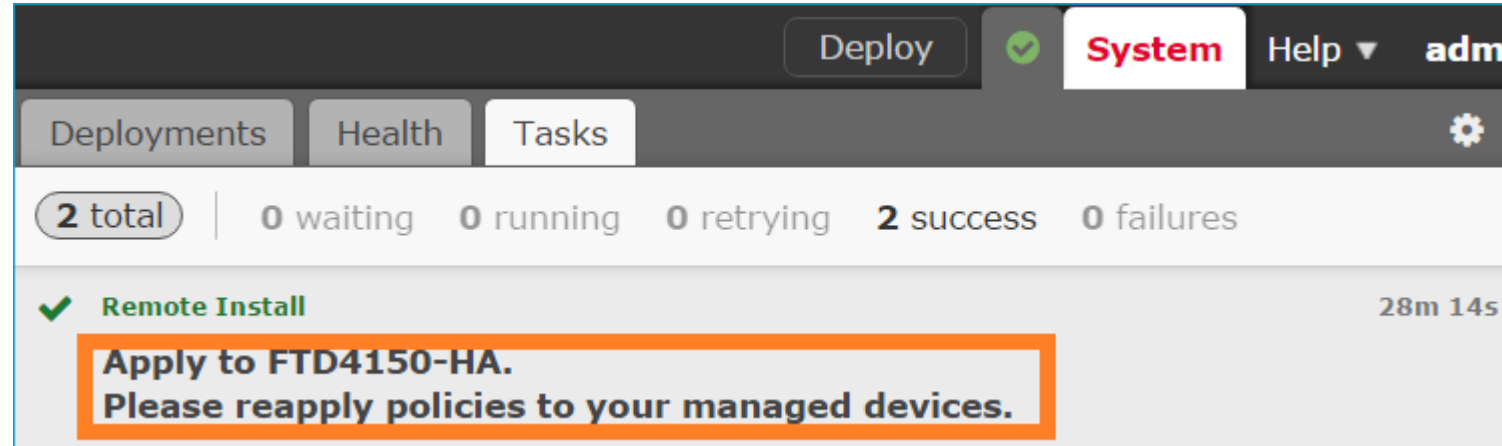

### Bereitstellen der Richtlinien:

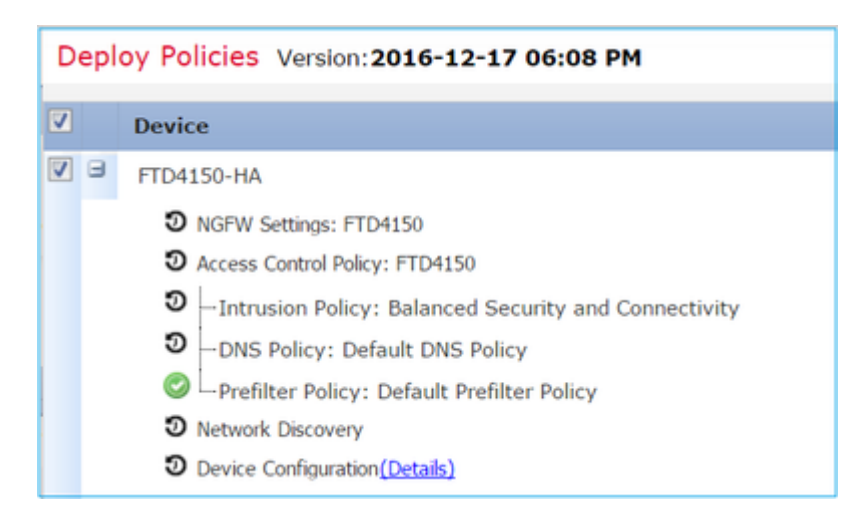

### **Verifizierung**

Das aktualisierte FTD HA-Paar aus Sicht der FMC-Benutzeroberfläche:

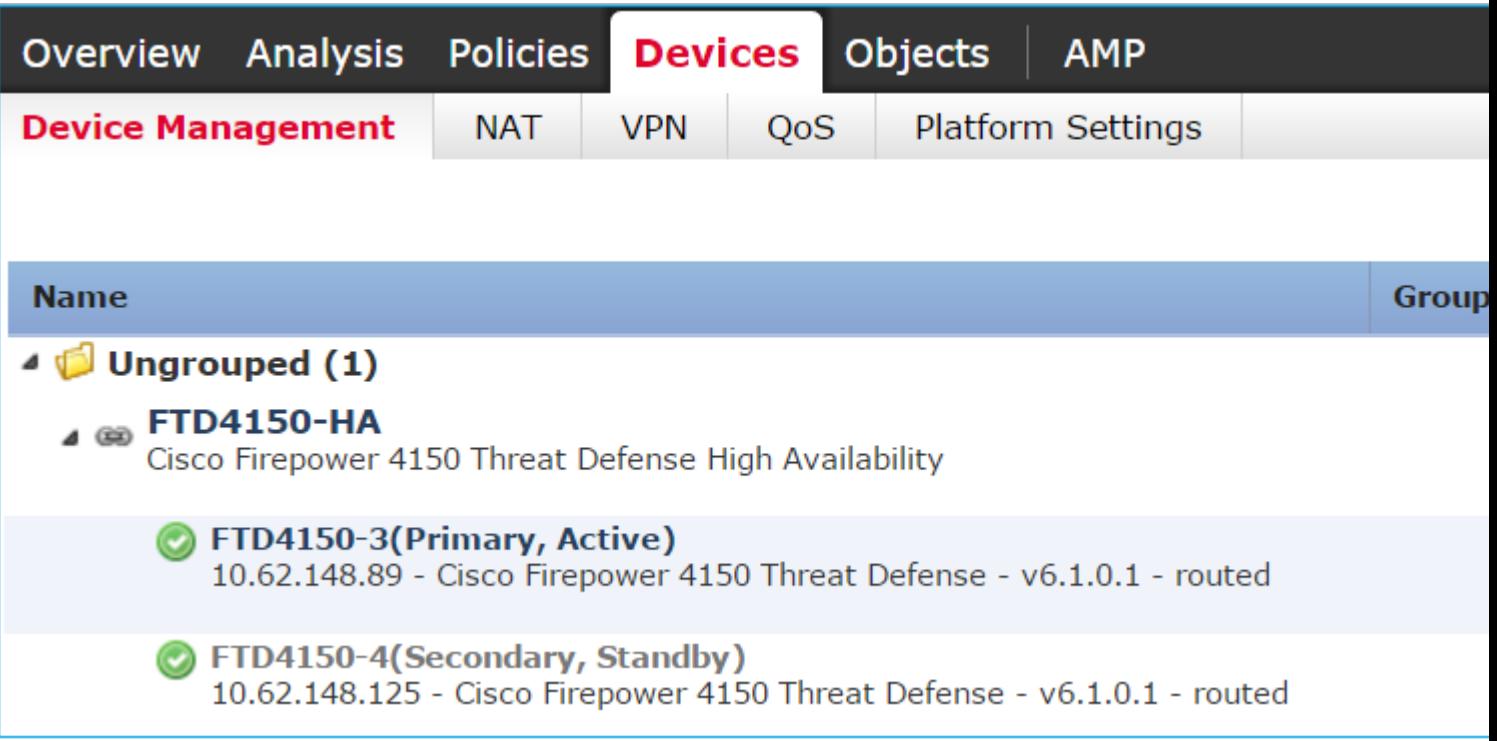

Das aktualisierte FTD HA-Paar, wie es von der FCM-Benutzeroberfläche aus gesehen wird:

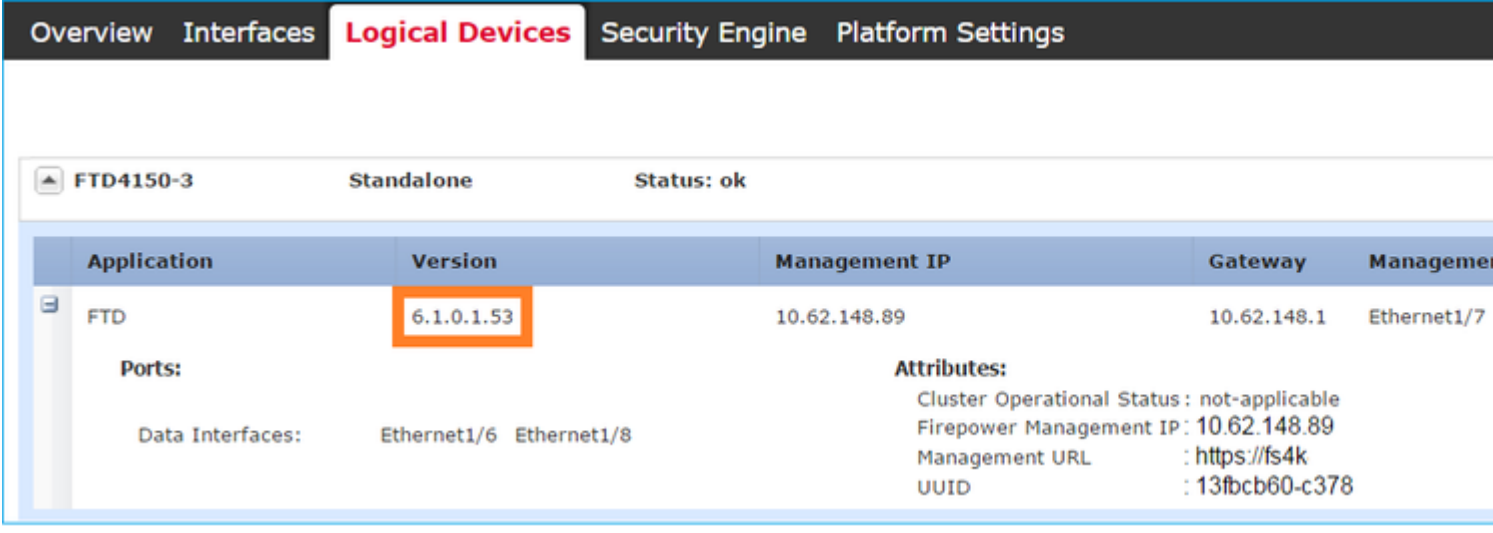

## **Zugehörige Informationen**

- **[Cisco Firepower NGFW](https://www.cisco.com/c/de_de/support/security/firepower-ngfw/series.html)**
- **[Technischer Support und Dokumentation für Cisco Systeme](https://www.cisco.com/c/de_de/support/index.html)**

## Informationen zu dieser Übersetzung

Cisco hat dieses Dokument maschinell übersetzen und von einem menschlichen Übersetzer editieren und korrigieren lassen, um unseren Benutzern auf der ganzen Welt Support-Inhalte in ihrer eigenen Sprache zu bieten. Bitte beachten Sie, dass selbst die beste maschinelle Übersetzung nicht so genau ist wie eine von einem professionellen Übersetzer angefertigte. Cisco Systems, Inc. übernimmt keine Haftung für die Richtigkeit dieser Übersetzungen und empfiehlt, immer das englische Originaldokument (siehe bereitgestellter Link) heranzuziehen.